# BIAM  $\Box$ audia

クイックスタートガイド Ver 3.0

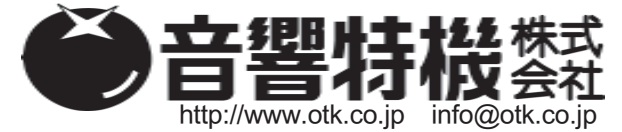

東京都中央区日本橋小伝馬町 10-1 TEL 03-3237-1201 FAX 03-3237-1205 大阪市北区東天満 2-10-24 愛知県名古屋市東区泉 1-23-30 福岡市南区大橋 4-16-18-201

TEL 06-6357-0160 TEL 052-950-3324 TEL 092-554-6066

FAX 06-6357-0170 FAX 052-950-3325 FAX 092-554-6064

# **安全のために**

この製品を設置、使用される前に必ずお読みください。

 **お使いになる方や周囲の方々への危害、財産への損害を防ぐため、下記の内容を守ってこの製品を安全にお使いく ださい。本書はいつでもご覧になれる場所に保存してください。**

## **本書で使用する記号について**

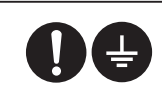

「必ず守ってください」という強制を 表しています。

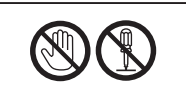

「絶対にしないでください」という禁 止を表しています。

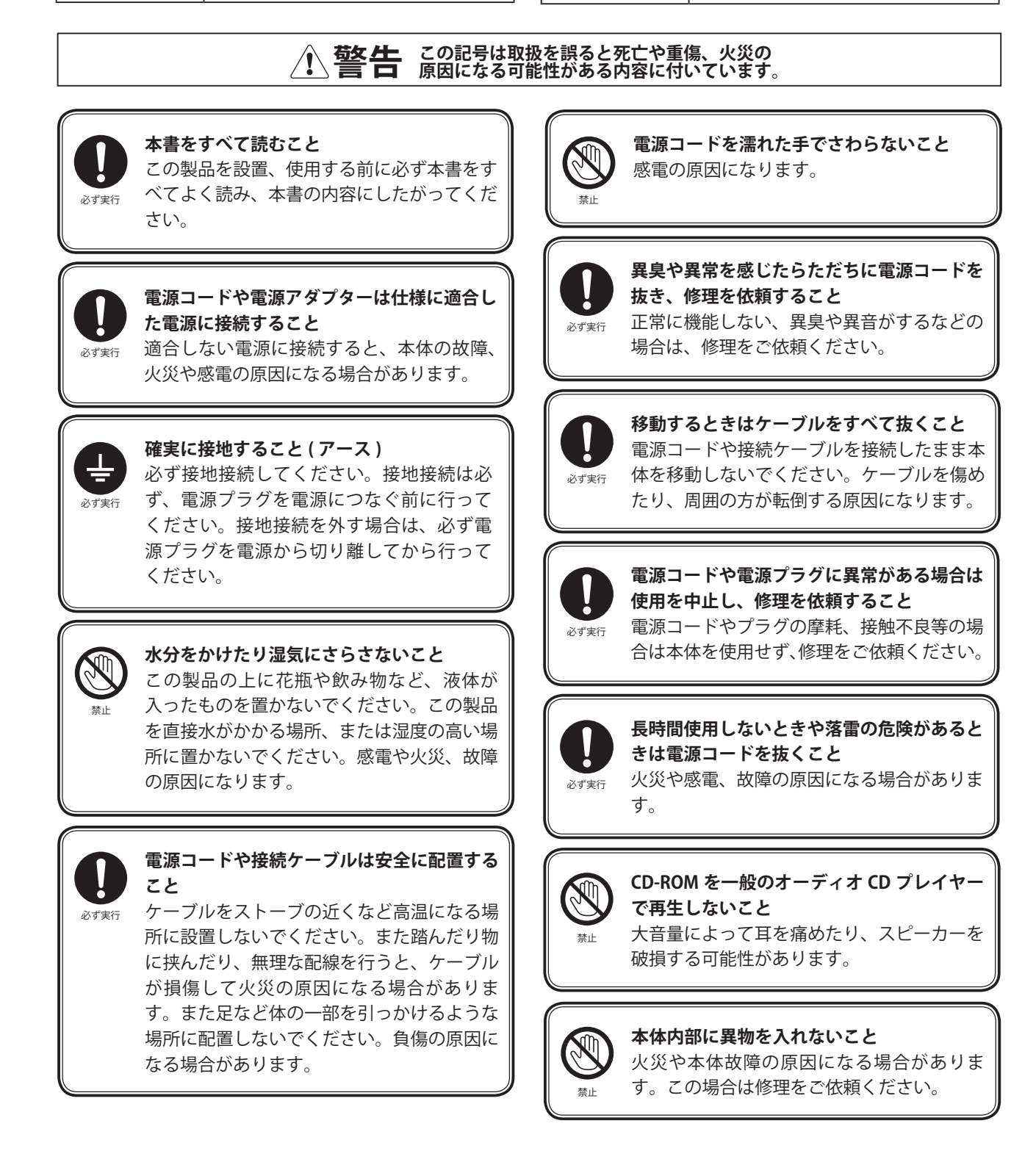

# **警告 この記号は取扱を誤ると死亡や重傷、火災の 原因になる可能性がある内容に付いています。**

**製品を分解したり改造しないこと** 火災や感電、けが、故障の原因になります。 本体の内部にはお客様が操作する部分はあり ません。

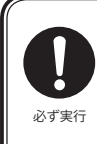

禁止

**電源プラグに手が届くよう設置すること** この製品の背面には電源を遮断する電源プラ グが付いています。この電源プラグに簡単に 手が届くよう設置してください。

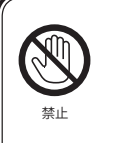

**本体の換気用開口部をふさがないこと** 本体内部の温度上昇を防ぐため、この製品の 表面には換気用開口部があります。この開口 部をふさぐと適切に換気ができず、内部の温 度が上昇して故障や火災、誤作動の原因にな る場合があります。

# **注意 この記号は取扱を誤ると負傷、機器の損傷や物的損 害の原因になる可能性がある内容に付いています。**

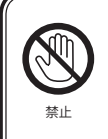

必ず実行

**高温になる場所に設置しないこと** 直射日光が当たる場所、熱を発するものの近 くに置かないでください。製品の上にろうそ くなど裸火を置かないでください。

**ファンタム電源は適切に操作すること** ファンタム電源は対応するコンデンサーマ イクを接続したときだけ供給してください。 ファンタム電源スイッチは接続しているアン プをミュートしてから操作してください。

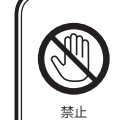

**本体の上に乗ったり重い物を載せないこと** 製品の故障の原因になります。

### 保証

本機の保証はご購入後 1 年間となっております。

 正常な使用状態で本体に不具合が生じた場合、正規のサービス担当者が無償で修理を行います。ただし、下記の場合は 保証規定から除外されておりますので、あらかじめご了承ください。

●お客様による輸送、移動中の落下、衝撃など、お客様のお取り扱いが適正ではなかったために故障が生じた場合

●お客様のご使用上の誤り、不適正な改造、弊社の認可のない改造及び修理が行われている場合

●火災、煙害、ガス害、地震、落雷、風水害などの天変地異、あるいは異常電圧などの外部要因によって故障が生じた場 合

●本機に接続している聞き及び消耗品に起因する故障、損傷

●正常な状態でのご使用中でも、自然消耗、摩耗、劣化によって故障あるいは損傷が生じた場合

●日本国外でご使用中の故障、損傷

## AudiaFLEX に TI-2 を内蔵する場合の注意事項

 AudiaFLEX にテレフォンインターフェース TI-2 を挿入して電話回線に接続する場合、下記の注意事項をまもっ てお使いください。

#### 電話回線への接続について

 この製品の直流抵抗は 311Ω(最大)です。電話回線に接続する際、回線の条件によっては接続が切れる場 合があります。ご注意ください。

#### TI-2 のカントリーセレクト

AudiaFLEX の使用場所として国名「Japan」を選択してください。設定方法は下記の通りです。

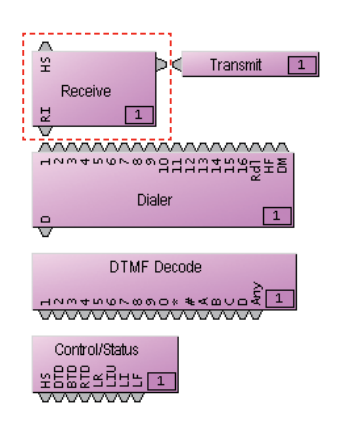

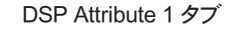

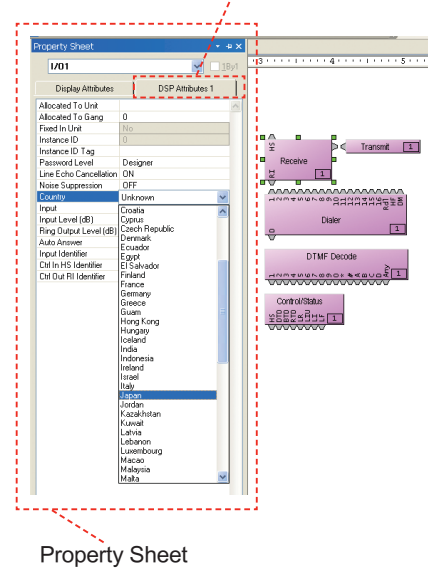

- ① Audia ソフトウェアを起動し、使用するレイアウトファイルを 開きます。
- ② TI-2 を構成する一連のプロセシングブロックから Recieve ブロックを選択します。左図はデフォルト時の TI-2 プロセシ ングブロックの配置で、Recieve ブロックは左上の位置(点 線で囲んだ部分)にあります。
- ③ Recieve ブロックを選択したまま、Property Sheet の DSP Attribute 1 タブをクリックします。
- ★ Property Sheet は、インストール直 後のデフォルトで画面左側に表示さ れています。表示されていない場合 は、画面上部のメニューバーにある Layout をクリックし、「Properties...」 を選択してください。

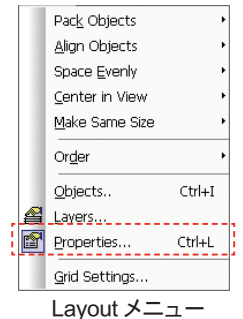

④ DSP Attribute 1 の中にある「Country」 プルダウンメニューから「Japan」を 選択してください。

⑤設定を変更したらレイアウトファイルを保存してください。

- ⑥レイアウトファイルをコンパイルして、Audia 本体に読み込ま せてください。
- ★ Audia 本体と Audia ソフトウェアの接続および通信について は本書の次ページ以降をご参照ください。

よりくわしい解説はソフトウェアのヘルプファイルまたは操作説明書をご参照ください。

Audia のクイックスタート

## 複数台の Audia をネットワーク化されたシステムに接続する場合

#### 1. Audia ソフトウェアを WindowsTMXP または 2000 のパソコンにインストールします。

 パソコンは Pentium Ⅱ 300MHz 以上、RAM128MB 以上で 10/100BASE-T のネットワークカードが入ったものを 使用してください。

#### 2. システムを設計してレイアウトする

シグナルフローと DSP を必要に応じてレイアウトします。レイアウトファイルはパソコンに保存してください。

#### 3. Audia の電源を入れる

 本体付属の電源コードを接続して 100V から 240V で 50 または 60Hz の AC 電源に接続します。電源コードの反 対側を Aaudia 本体の IEC 準拠 3 ピンの電源コネクターに接続します。前面パネルの LED でステータスをご確認 ください。 通常、電源投入後の一連の動作の後はすべての LED が緑に点灯します。

#### 4. パソコンに IP アドレスを割り当てる

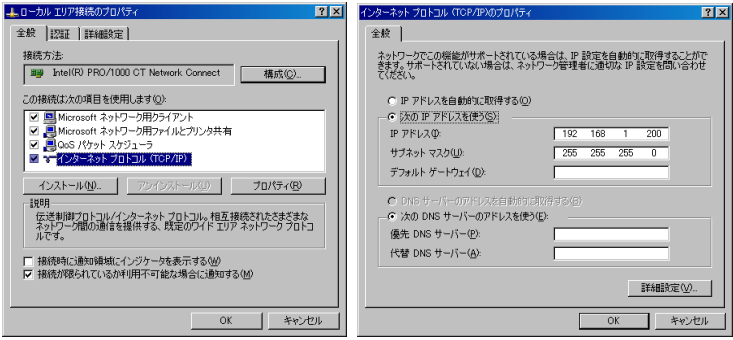

 工場出荷時のデフォルトでは、Audia 本体の IP アドレスは 192.168.1.101 になっています。パソコ ンが Audia と通信するためには固定で IP アドレス を割り当てなければなりません。パソコンで下記 の通り設定してください。

 WindowsTM の「スタート」をクリック→「マイネッ トワーク」を右クリック→「プロパティ」を選択→ 「ローカルエリア接続」を右クリック→「プロパティ」 で「インターネットプロトコル (TCP/IP)」を選んで「プ ロパティ」をクリック

 IP アドレスは 192.168.1.X で、X は 1 から 254 のいずれかにしますが、Audia 本体と重複しないよう 101 は避 けてください。サブネットマスクは 255.255.255.0 にします。

設定したら「OK」をクリックして「マイネットワーク」を閉じます。

#### 5. パソコンをネットワークに接続する

 Ethernet のストレートケーブルをパソコンの 10/100BASE-T ポートから 10/100BASE-T 対応のスイッチングハブ に接続します。ストレートケーブルは 1 番ピン同士、2 番ピン同士というように配線されています。両端の RJ-45 コ ネクターを見比べて、同じように配線されていればストレートケーブルです。

#### 6. ネットワークに Audia を接続する

Audia の背面パネルにある Ethernet ポートからストレートケーブルで Ethernet スイッチングハブに接続します。

#### 7. Audia ソフトウェアをネットワークに接続する

 Audia ソフトウェアを起動してネット ワークに接続します。 File → Network → Connect to network

#### 8. Audia の IP アドレスを設定する

 Audia 本体はすべて工場出荷時に 192.168.1.101 という IP アドレスを割り 当てられています。複数台の Audia を 1 つのシステムに接続する場合、各本

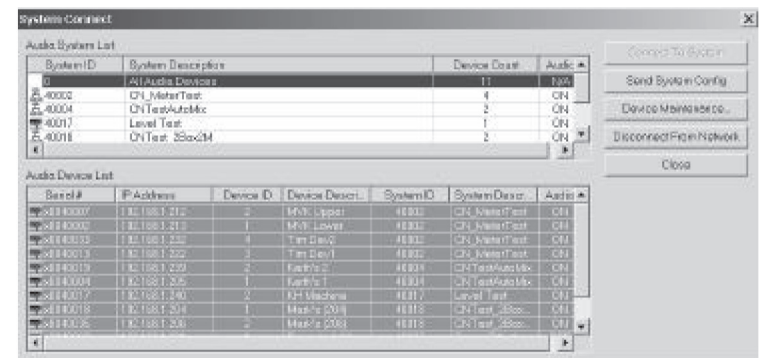

体の IP アドレスを重複しないよう設定し直さなければなりません。

 Audia 本体の IP アドレスはシステムに接続されているパソコン等の IP アド レスと重複することがないよう設定してください。

 File → Network → Perform Audia Device Maintenance → Select desired Audia Device → Set IP address

 IP アドレスは 192.168.1.x で、x は 1 から 254 のいずれかに設定します。 サブネットマスクは 255.255.255.0、デフォルトゲートウェイは 0.0.0.0 です。

 入力したら「OK」をクリックして完了してください。設定が終わったらそ のウインドウを閉じます。

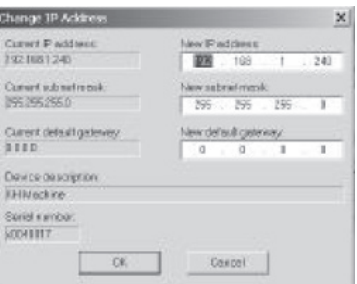

NOTE 同じ IP アドレスを割り当てた複数の Audia 本体を 1 つのシステムに接続すると通信の妨害が発生します。 IP アドレスをアサインするとき Audia を 1 台ずつ順番に Ethernet スイッチングハブに接続して動作をご確認ください。

#### 9. 上記の手順 6 から 8 を繰り返す

すべての Audia を同じように設定してください。

#### 10. CobraNet™ を接続する

 複数台の Audia を使ったシステムでは、Audia 本体の背面パネルにある CobraNet ジャックを 10/100BASE-T 対応のスイッチングハブにストレートの CAT5 ケーブルで接続します。

#### 11. 機器リスト (Equipment Table) から Audia を選択する

 機器リストから接続する Audia を製造番号で識 別し、選択します。 Tools → Equipment Table → desired Audia unit(s) 「OK」をクリックすると完了します。

#### 12. レイアウトファイルを開く

File → Open → Select File

#### 13. レイアウトをコンパイルする

 コンパイルが完了しない場合はチェックが必要です。フィードバックループ が発生していないか、本体の入出力数が合っているか、CobraNetTM のバン ドルナンバーが合っているか、などシステム全体をチェックしてください

#### 14. コンフィギュレーションを送る

 選択した Audia 本体にレイアウトのコンフィギュレーションを送 信します。

File → Network → Send System Configuration

#### 15. 音声スタート

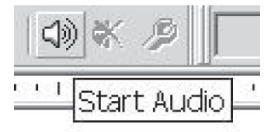

#### 16. コンポーネントオブジェクトの調整

必要に応じてコンポーネントオブジェクトを調整してください。

#### 17. パソコンを Audia から切り離す場合

File  $\rightarrow$  Network  $\rightarrow$  Disconnect from Audia system

#### 18. パソコンをネットワークから切り離す場合

File → Netowork → Disconnect from network

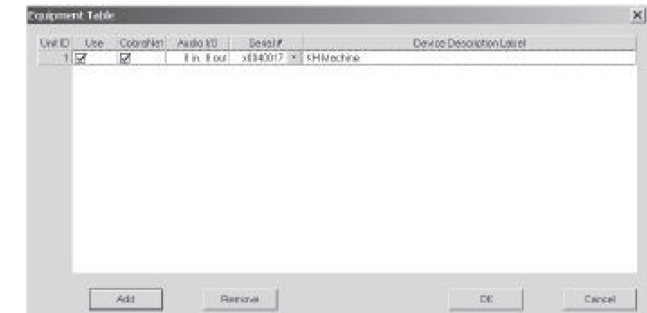

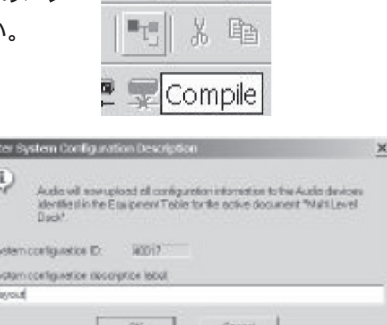

dit View Proc

## Audia を単体で使用する場合

#### 1. Audia ソフトウェアを WindowsTMXP または 2000 のパソコンにインストールします。

 パソコンは Pentium Ⅱ 300MHz 以上、RAM128MB 以上で 10/100BASE-T のネットワークカードが入ったものを 使用してください。

#### 2. システムを設計してレイアウトする

シグナルフローと DSP を必要に応じてレイアウトします。レイアウトファイルはパソコンに保存してください。

#### 3. Audia の電源を入れる

 本体付属の電源コードを接続して 100V から 240V で 50 または 60Hz の AC 電源に接続します。電源コードの反 対側を Aaudia 本体の IEC 準拠 3 ピンの電源コネクターに接続します。前面パネルの LED でステータスをご確認 ください。 通常、電源投入後の一連の動作の後はすべての LED が緑に点灯します。

#### 4. パソコンに IP アドレスを割り当てる

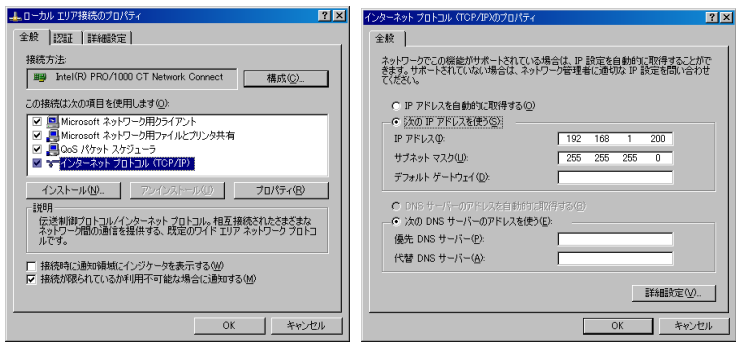

 工場出荷時のデフォルトでは、Audia 本体 の IP アドレスは 192.168.1.101 になっていま す。パソコンが Audia と 信するためには固 定で IP アドレスを割り当てなければなりませ ん。パソコンで下記の り設定してください。

 WindowsTM の「スタート」をクリック→「マ イネットワーク」を右クリック→「プロパティ」 を選択→「ローカルエリア接続」を右クリッ ク→「プロパティ」で「インターネットプロト コル (TCP/IP)」を選んで「プロパティ」をク

リック

 IP アドレスは 192.168.1.X で、X は 1 から 254 のいずれかにしますが、Audia 本体と重複しないよう 101 は避 けてください。サブネットマスクは 255.255.255.0 にします。

設定したら「OK」をクリックして「マイネットワーク」を閉じます。

#### 5. パソコンを Audia に接続する

 Ethernet のクロスケーブル ( 本体に付属しています ) をパソコンの 10/100BASE-T ポートから Audia の背面パネ ルにある Ethernet ポート接続します。クロスケーブルはピンアサインが反転したものです (1 番ピンが 3 番ピンに、 2 番ピンが 6 番ピンに、3 番ピンが 1 番ピンに接続されています )。RJ-45 コネクターで心線を見れば確認すること ができます。両端で配線が異なっている場合はク

ロスケーブルです。

#### 6. Audia ソフトウェアをネットワークに接続する

 Audia ソフトウェアを起動してネットワークに接続 します。

File → Network → Connect to network

#### 7. 機器リスト (Equipment Table) から Audia を選択する

 機器リストから接続する Audia を製造番号で識別 し、選択します。

 Tools → Equipment Table → Select desired Audia unit

「OK」をクリックすると完了します。

#### 8. レイアウトファイルを開きます。

File → Open → Select File

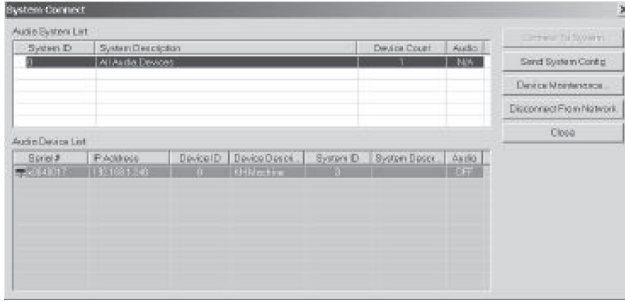

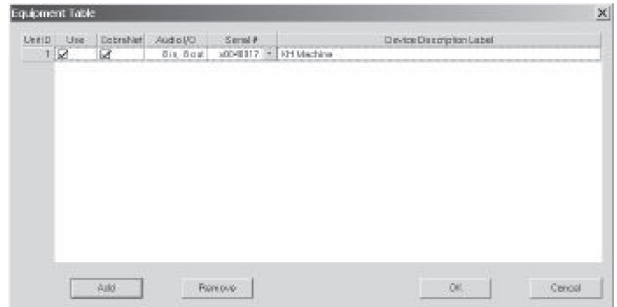

#### 9. レイアウトをコンパイルする

 コンパイルが完了しない場合はチェックが必要です。フィードバックループ が発生していないか、本体の入出力数が合っているか、CobraNetTM のバンド ルナンバーが合っているか、などシステム全体をチェックしてください。

# dit View Proc 36 唯 Compile

#### 10. コンフィギュレーションを送る

選択した Audia 本体にレイアウトのコンフィギュレーションを送信します File → Network → Send System Configuration

#### 11. 音声スタート

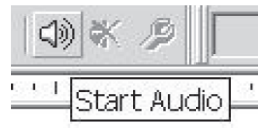

#### 12. コンポーネントオブジェクトの調整

必要に応じてコンポーネントオブジェクトを調整してください。

#### 13. パソコンを Audia から切り離す場合

File → Network → Disconnect from Audia system

#### 14. パソコンをネットワークから切り離す場合

File → Netowork → Disconnect from network

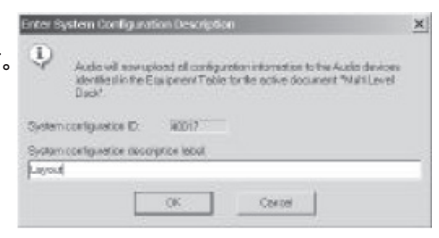